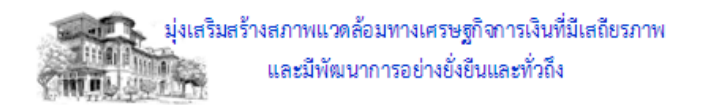

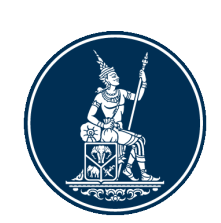

# **คู่มือการใชง้าน PIA Excel Input Template เบอื้ งตน้**

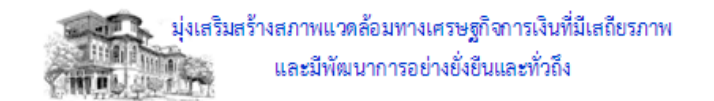

# **Document information**

# **Revision history**

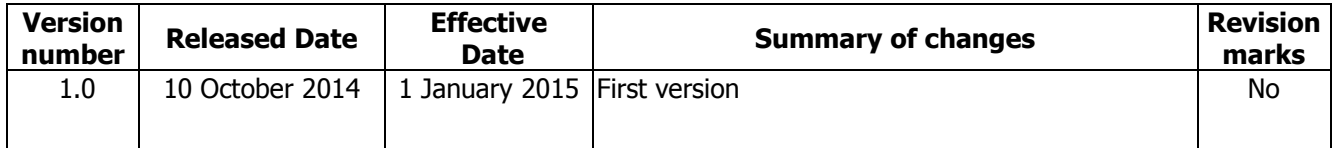

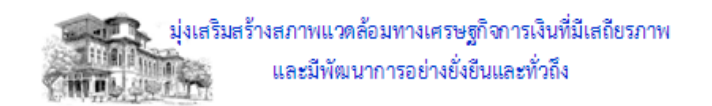

## สารบัญ

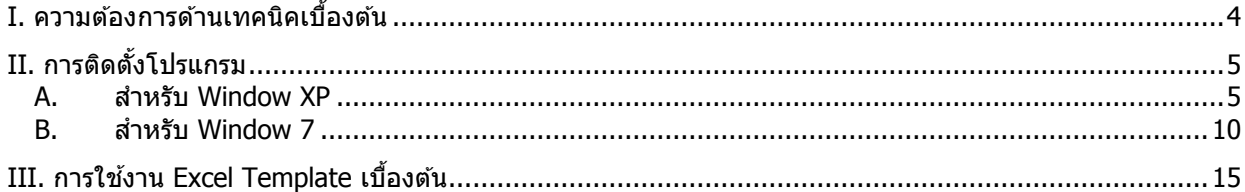

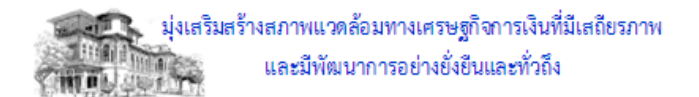

# **คู่มือการใชง้าน PIA Excel Input Template เบอื้ งตน้**

## <span id="page-3-0"></span><u>โ. ความต้องการด้านเทคนิคเบื้องต้น</u>

SYSTEM REQUIREMENTS:

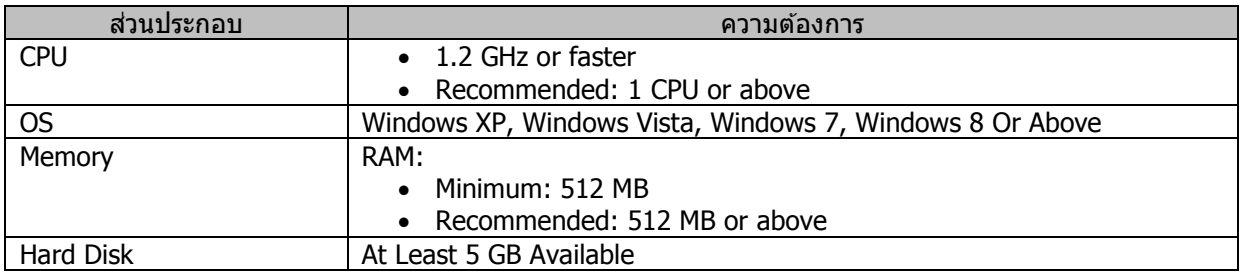

#### SOFTWARE REQUIREMENTS:

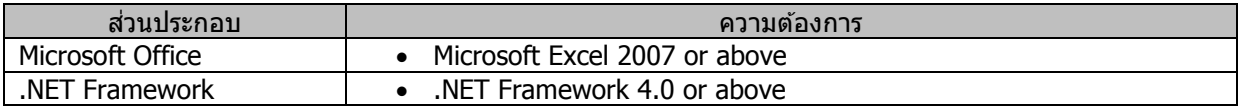

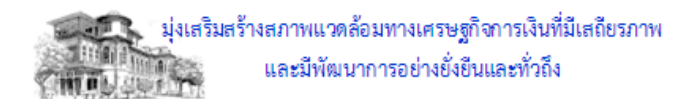

## <span id="page-4-0"></span>**II. การติดตั้งโปรแกรม**

#### <span id="page-4-1"></span>**A. ส าหรบั Window XP**

#### **1. การติดตั้งครั้งแรก**

- 1.1. Download ไฟล์ PIA Setup.zip จาก BOT Web Site ที่ URL [http://www.bot.or.th/Thai/DataManagementSystem/ReportDoc/PIA\\_Report/Pages/PIA\\_Report.aspx](http://www.bot.or.th/Thai/DataManagementSystem/ReportDoc/PIA_Report/Pages/PIA_Report.aspx)
- 1.2. Login ที่เครื่อง PC ที่ต้องการติดตั้งด้วยผู้ใช้งานที่มีสิทธิ์เป็น Administrator ของเครื่อง
- 1.3. Unzip ไฟล์ PIA Setup.zip ออก ด ้วยโปรแกรม Winzip จะได ้ Folder "PIA Setup" ดังนี้

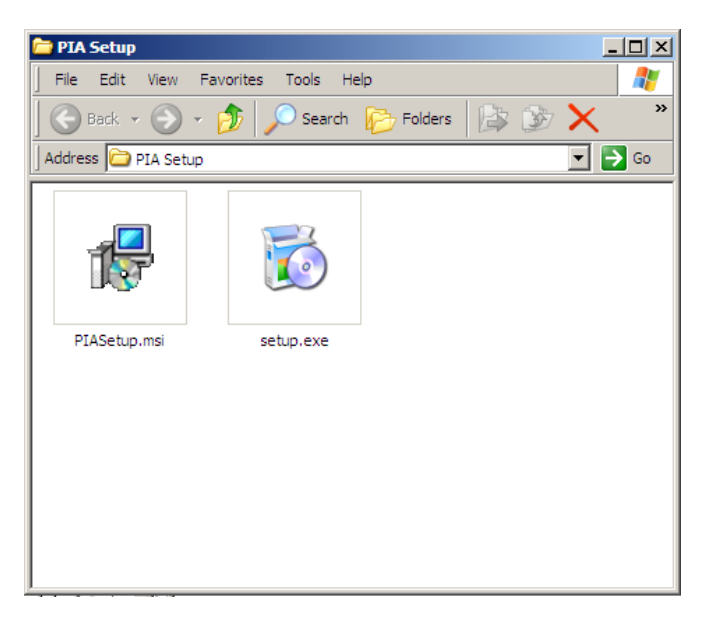

1.4. Double Click ที่ "setup.exe" และให้ดำเนินการตามลำดับดังนี้ 1.4.1. หน้าจอ PIA Setup Wizard

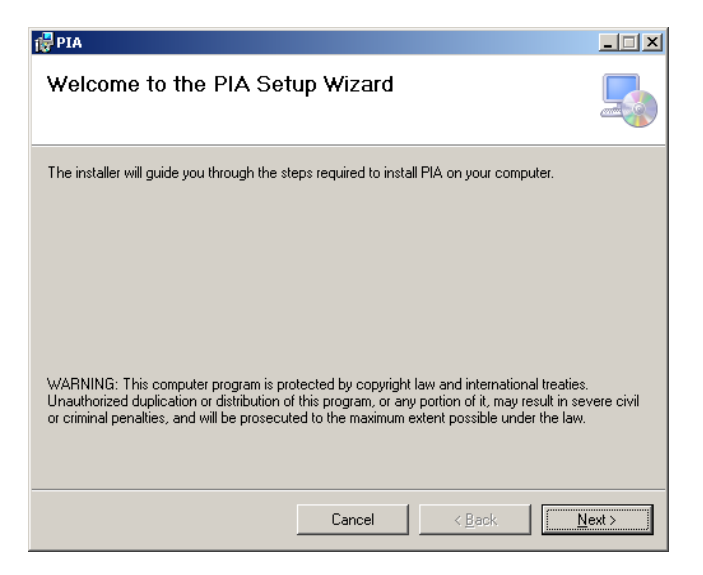

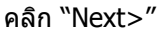

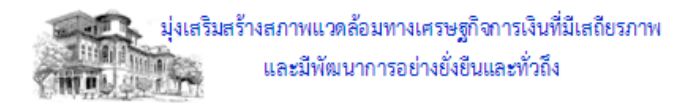

1.4.2. หน้าจอ Select Installation Folder

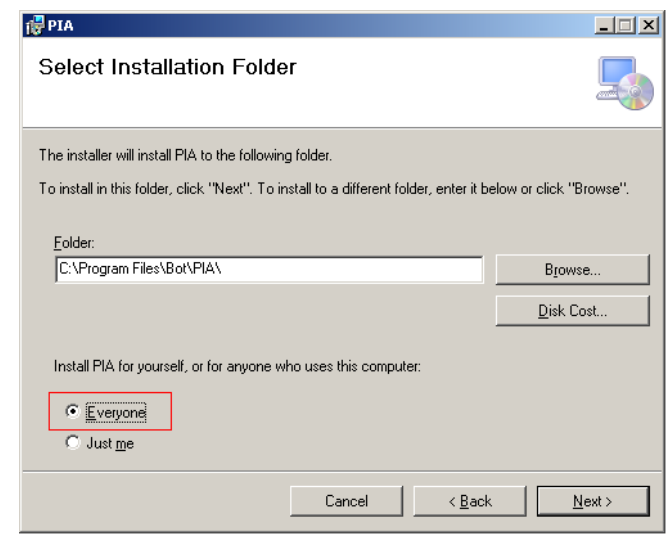

เลือก "Everyone" และ คลิก "Next>"

1.4.3. หน้าจอ Confirm Installation

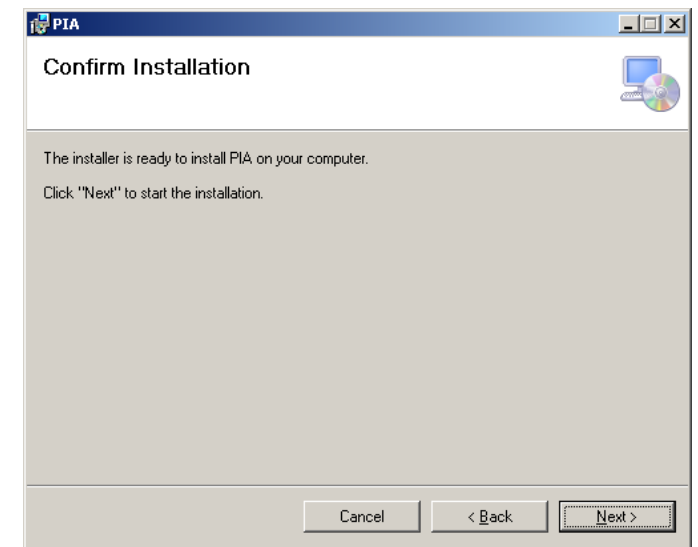

คลิก "Next>*"* ระบบจะถูกติดตั้ง จนแล*้*วเสร็จ

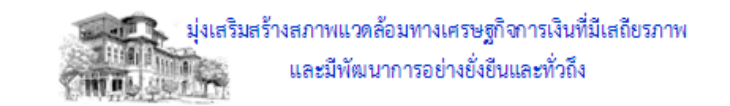

1.4.4. หน้าจอ Installation Complete คลิก "Close″ เพื่อเสร็จสิ้นการติดตั้ง และจะปรากฏ Icon ตามข้อ 1.5 บน Desktop

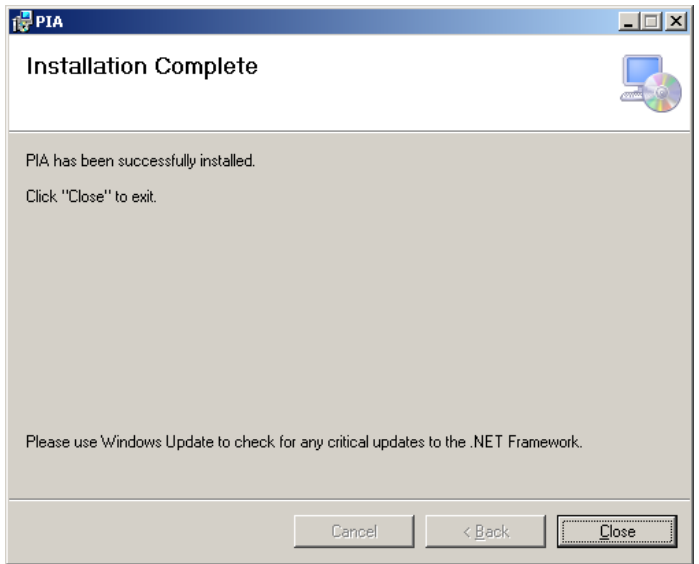

1.5. เรมิ่ ตน้ ใชง้านโดยคลกิ Icon "PIATemplate" บน Desktop

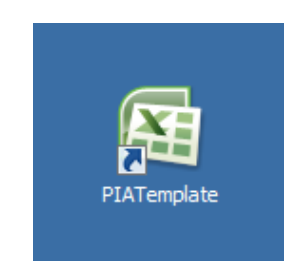

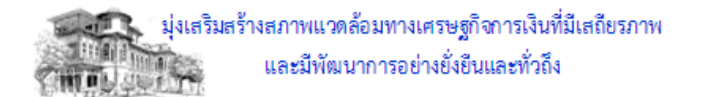

## **2. การตดิ ตงั้ในกรณีทเี่ คยมกี ารตดิ ตงั้มากอ่ นหนา้นแี้ ลว้**

- 2.1. Login ที่เครื่อง PC ที่ต้องการติดตั้งด้วยผู้ใช้งานที่มีสิทธิ์เป็น Administrator ของเครื่อง
- 2.2. ไปที่ Start/Settings/Control Panel
- 2.3. คลิก Icon "Add or Remove Programs"

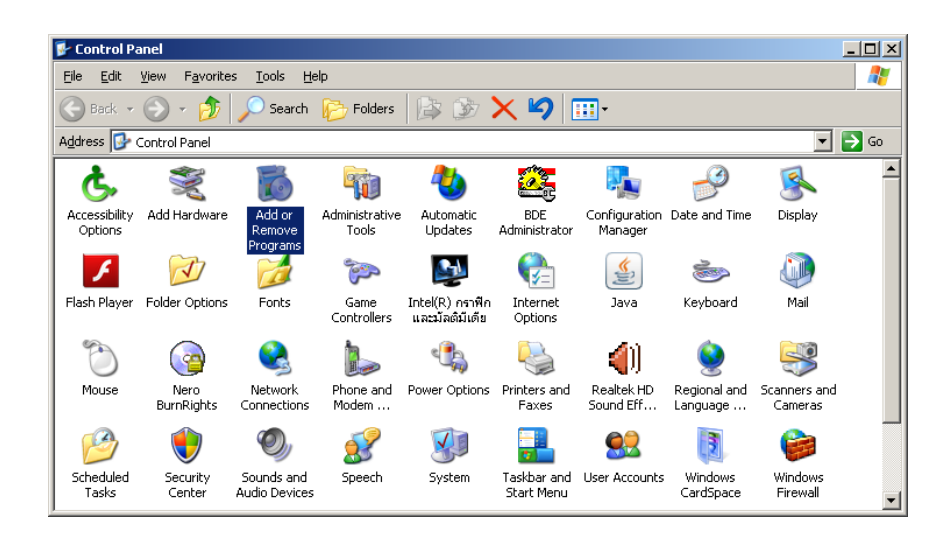

2.4. ที่แถบด้านซ้ายเลือก "Change or Remove Programs"

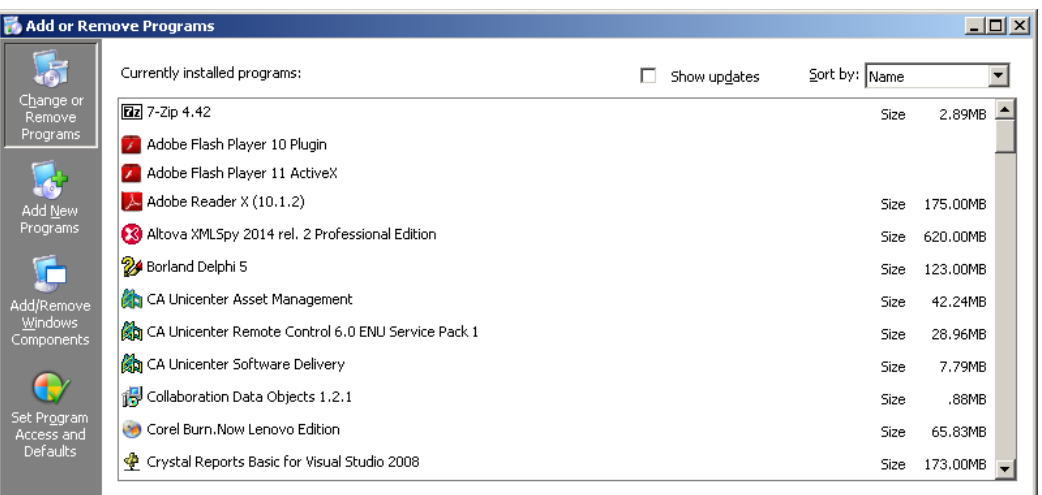

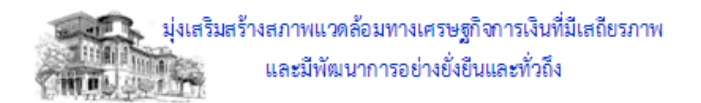

2.5. เลื่อน Scroll Bar ด ้านขวามือลงมาเพื่อหาโปรแกรม PIA คลิกที่รายการ "PIA" และคลิก "Remove"

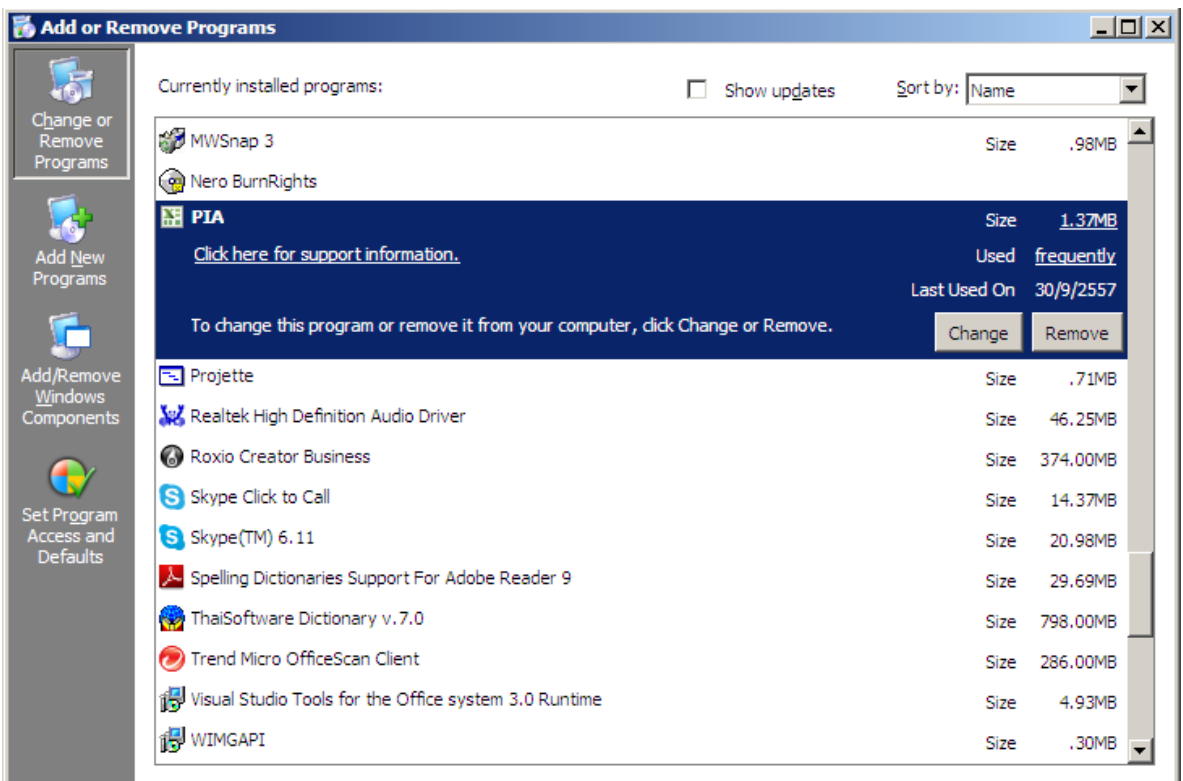

2.6. จะเกิด Dialog เพื่อสอบถาม ดังนี้

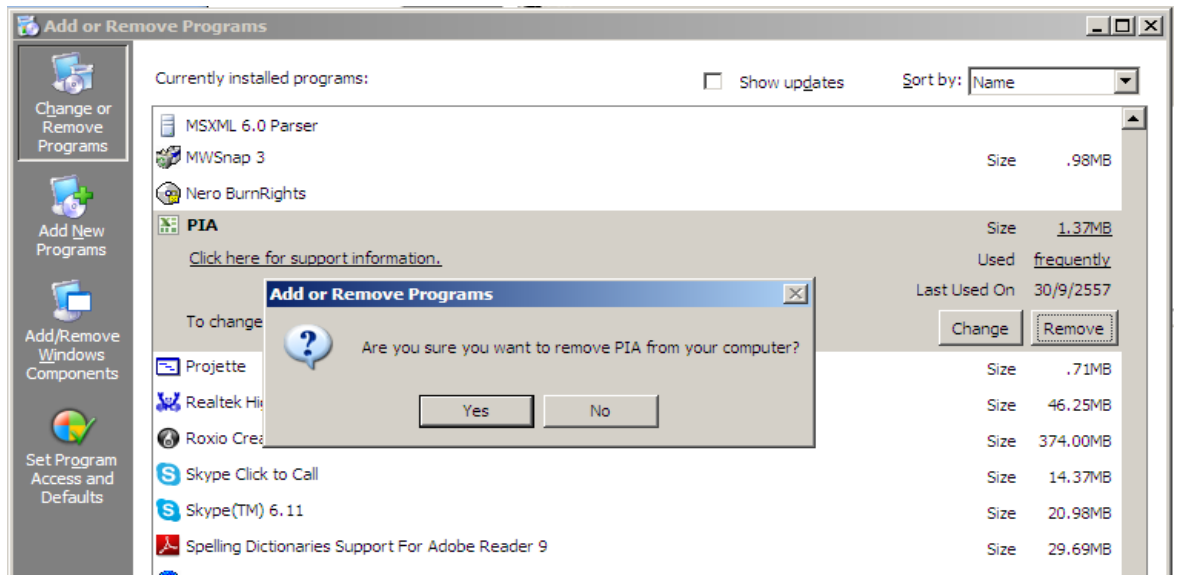

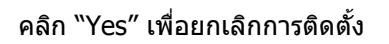

2.7. ด าเนินการติดตั้งระบบตามขั้นตอน **"1. การติดตั้งครั้งแรก"**

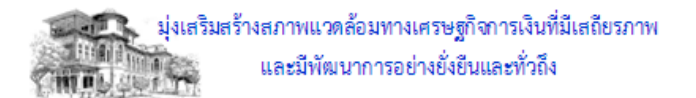

#### <span id="page-9-0"></span>**B. ส าหรบั Window 7**

#### **1. การติดตั้งครั้งแรก**

- 1.1. Download ไฟล์ PIA Setup.zip จาก BOT Web Site จาก URL [http://www.bot.or.th/Thai/DataManagementSystem/ReportDoc/PIA\\_Report/Pages/PIA\\_Report.aspx](http://www.bot.or.th/Thai/DataManagementSystem/ReportDoc/PIA_Report/Pages/PIA_Report.aspx)
- 1.2. Login ที่เครื่อง PC ที่ต้องการติดตั้งด้วยผู้ใช้งานที่มีสิทธิ์เป็น Administrator ของเครื่อง
- 1.3. Unzip ไฟล์ PIA Setup.zip ออก ด ้วยโปรแกรม Winzip จะได ้ Folder "PIA Setup" ดังนี้

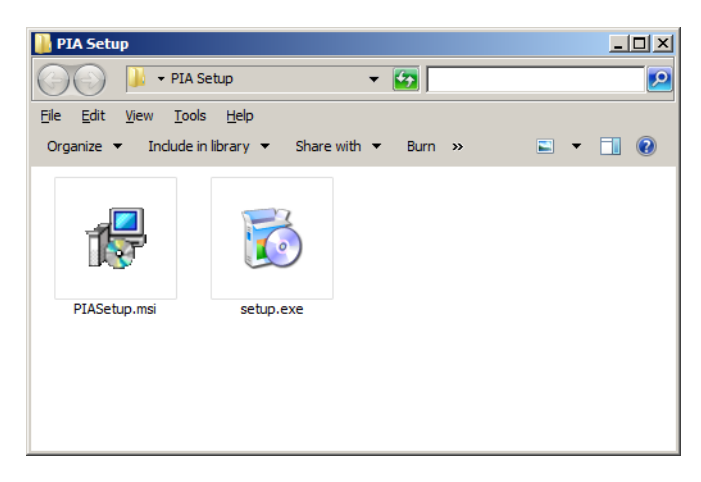

1.4. Double Click ที่ "setup.exe" และให้ดำเนินการตามลำดับดังนี้ 1.4.1. หน้าจอ PIA Setup Wizard

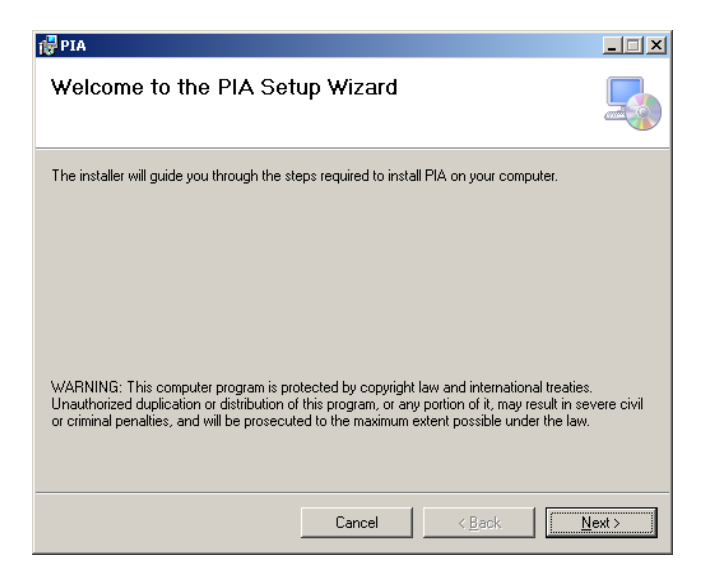

คลิก "Next>"

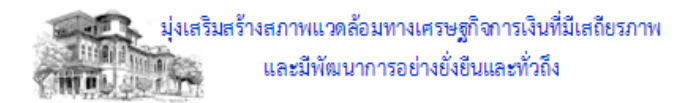

1.4.2. หน้าจอ Select Installation Folder

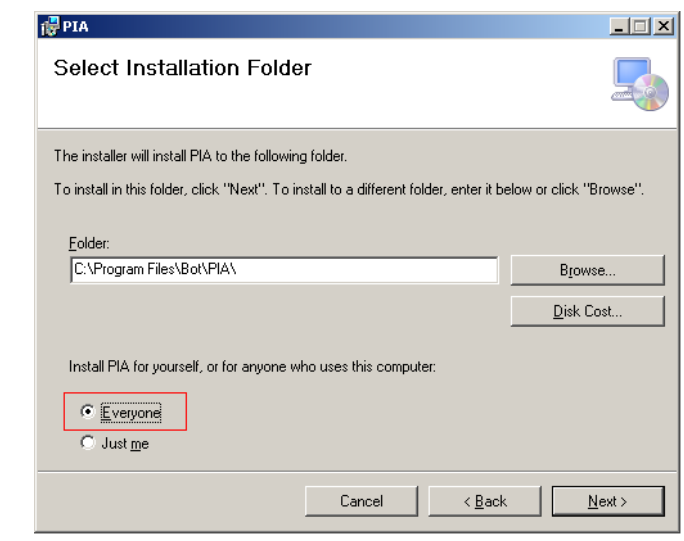

เลือก "Everyone" และ คลิก "Next>"

#### 1.4.3. หน้าจอ Confirm Installation

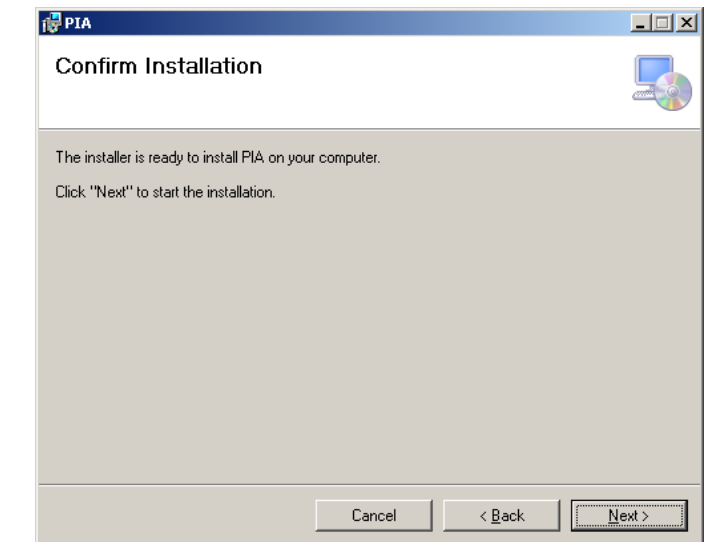

คลิก "Next>″ ระบบจะถูกติดตั้ง จนแล*้*วเสร็จ

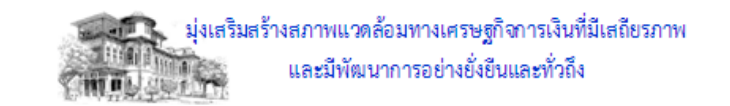

 $1.4.4$ . หน้าจอ Installation Complete คลิก "Close″ เพื่อเสร็จสิ้นการติดตั้ง และจะปรากฏ Icon ตามข้อ  $1.5$ บน Desktop

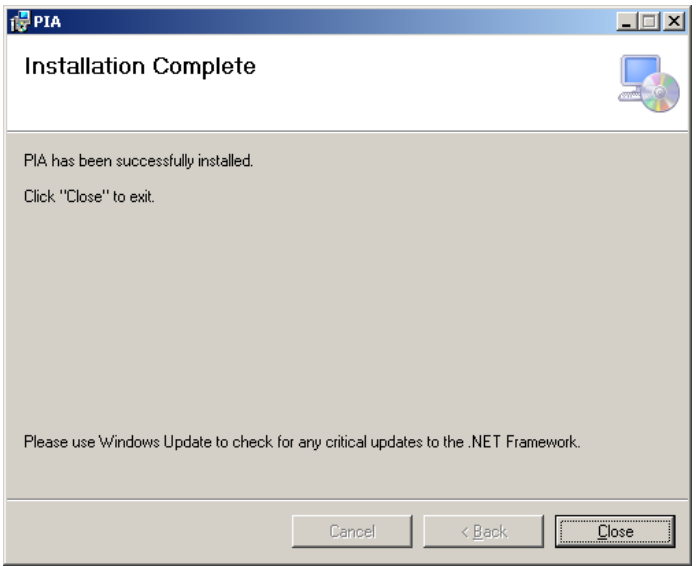

1.5. เรมิ่ ตน้ ใชง้านโดยคลกิ Icon "PIATemplate" บน Desktop

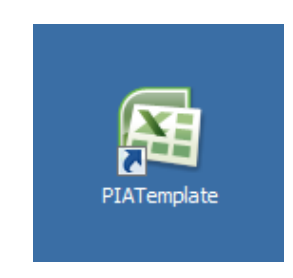

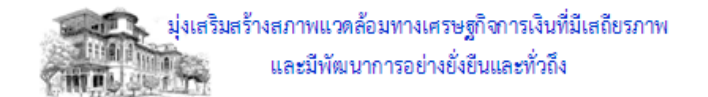

#### **2. การตดิ ตงั้ในกรณีทเี่ คยมกี ารตดิ ตงั้มากอ่ นหนา้นแี้ ลว้**

- 2.1. Login ที่เครื่อง PC ที่ต้องการติดตั้งด้วยผู้ใช้งานที่มีสิทธิ์เป็น Administrator ของเครื่อง
- 2.2. ไปที่ Start/Control Panel
- 2.3. คลิก "Programs and Features"

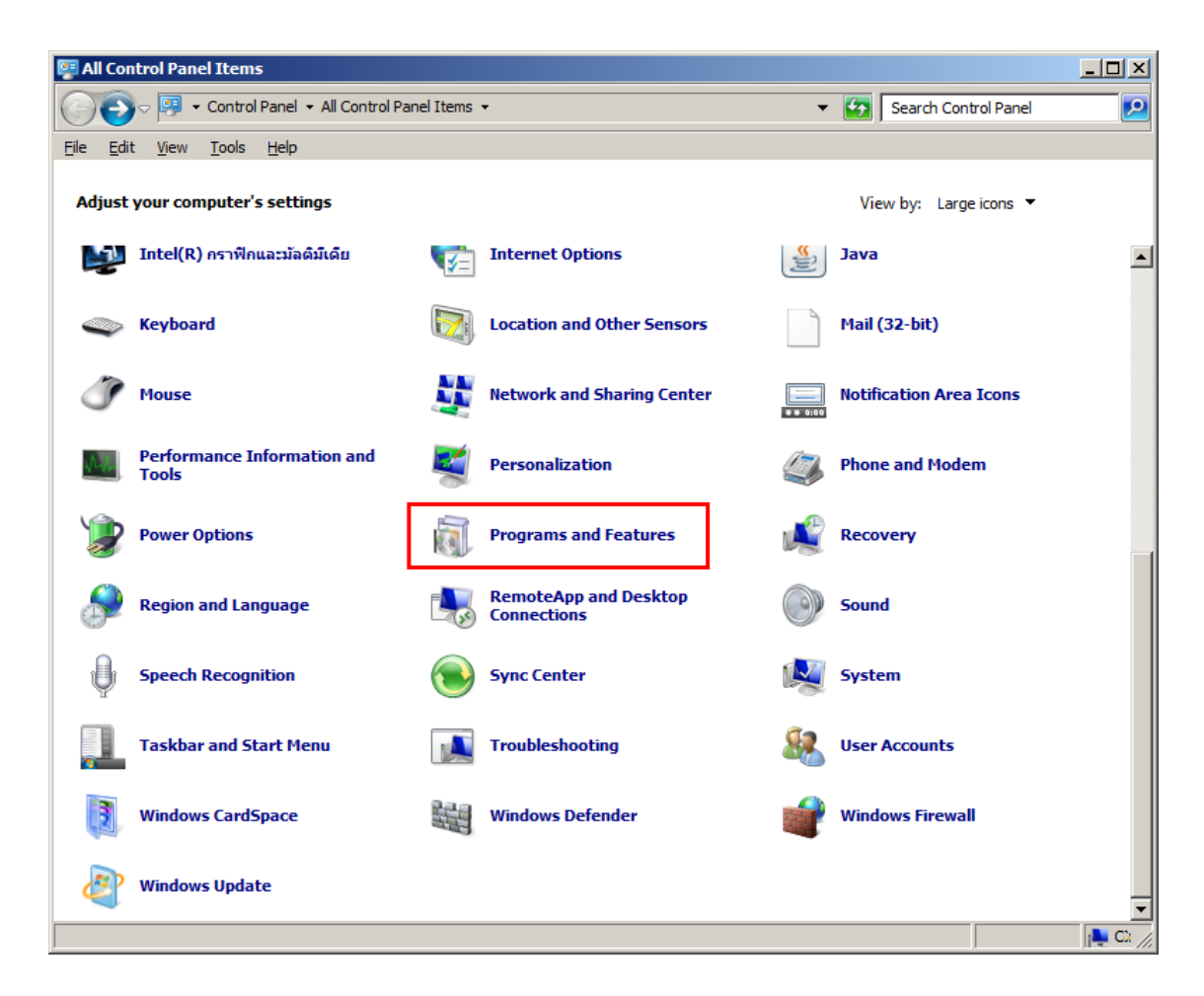

2.4. Icon PIA คลิก "Uninstall" หรือ Double Click

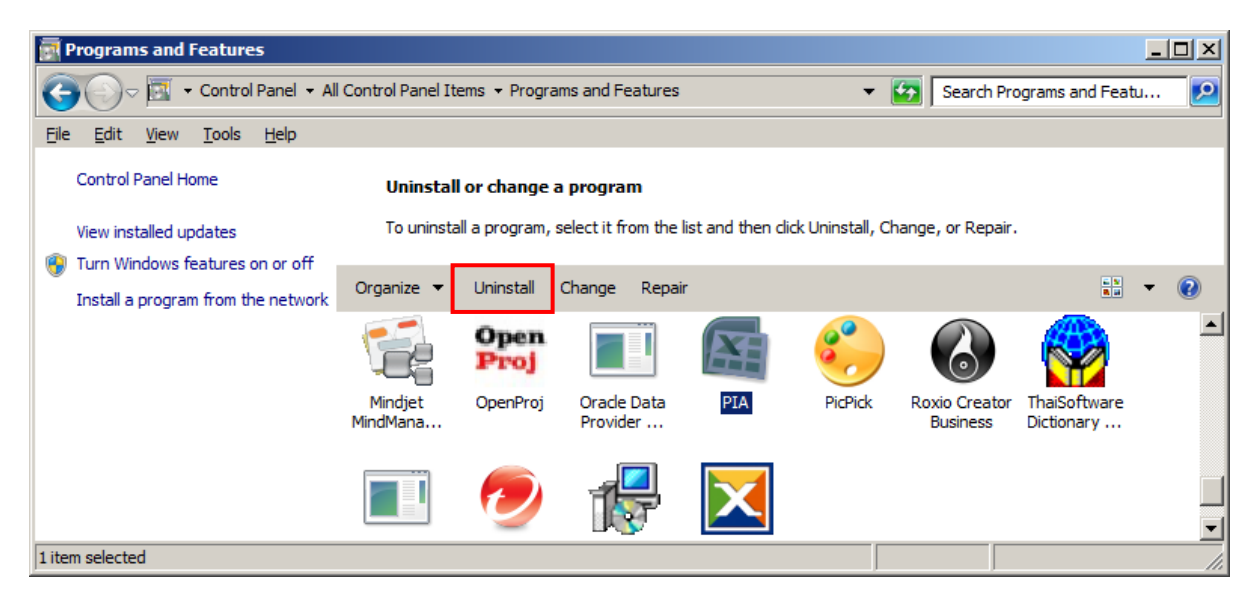

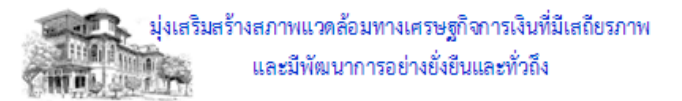

### 2.5. จะเกิด Dialog เพื่อสอบถาม ดังนี้

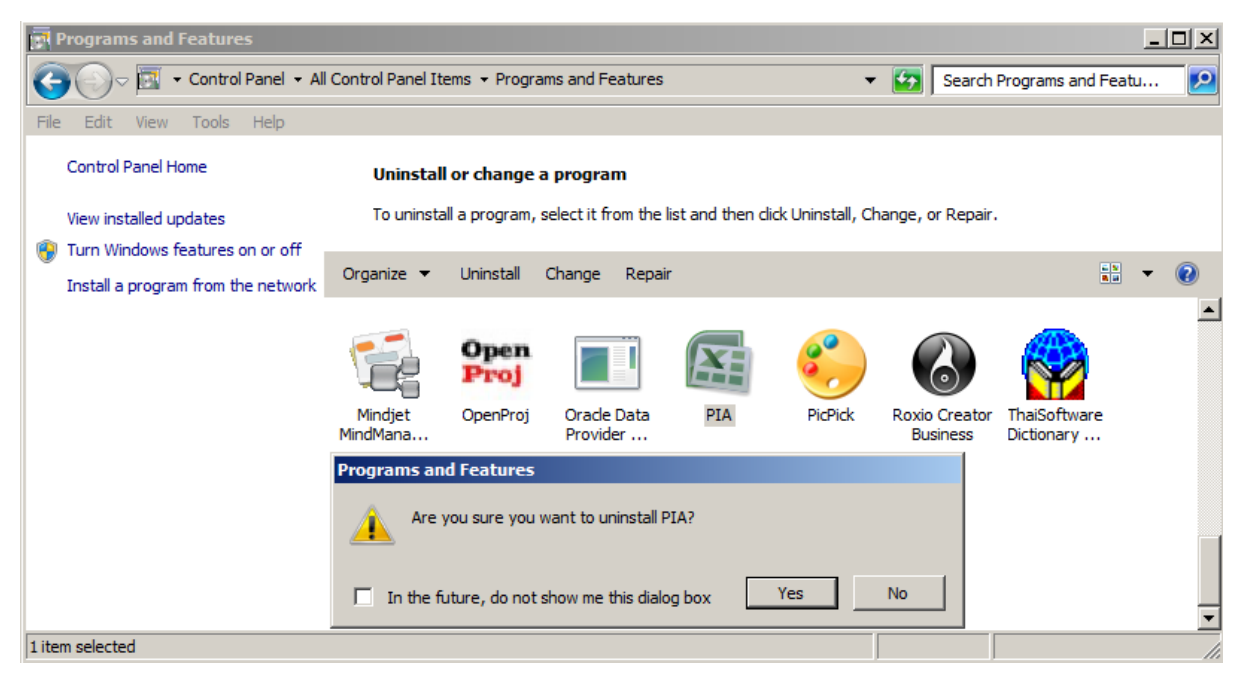

คลิก "Yes" เพื่อยกเลิกการติดตั้ง

2.6. ด าเนินการติดตั้งระบบตามขั้นตอน **"1. การติดตั้งครั้งแรก"**

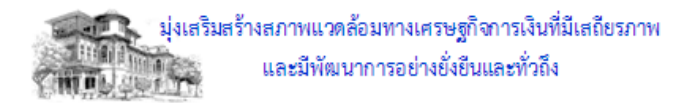

## <span id="page-14-0"></span>**III. การใชง้ าน Excel Template เบอื้ งตน้**

1. เรมิ่ ตน้ ใชง้านโดยคลกิ Icon "PIATemplate" บน Desktop

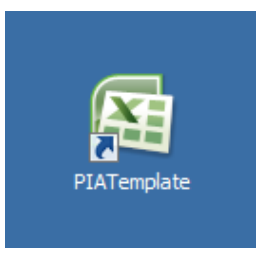

1.1. โปรแกรมจะเปิด Excel Template และทำการตรวจสอบ Schema Directory ในเครื่อง (เฉพาะการติดตั้งครั้ง แรก)

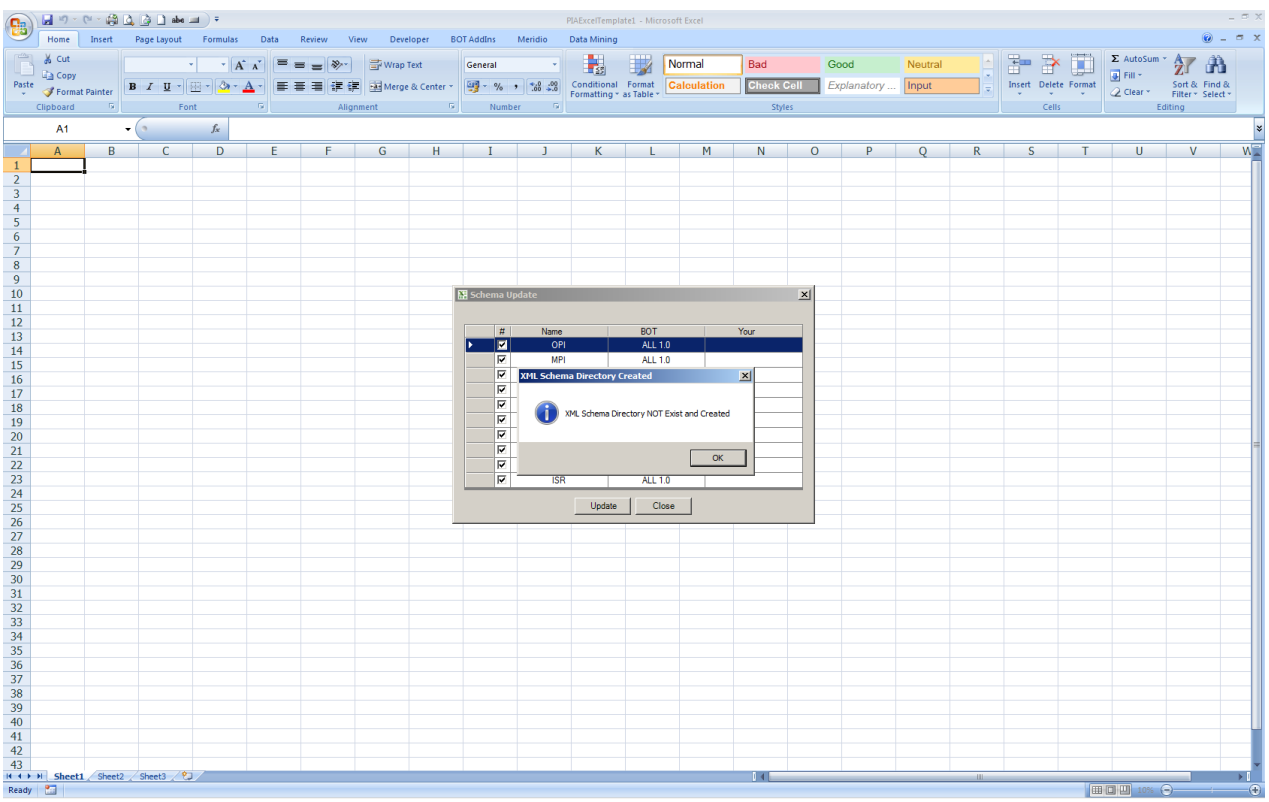

#### จะเกิด Dialog เพื่อให ้ Create Schema Directory เมื่อไม่มี Schema Directory

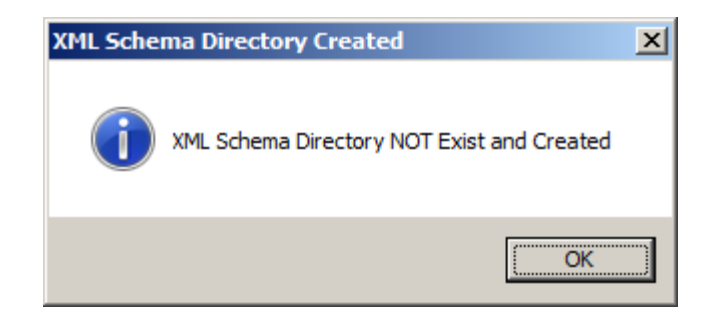

คลิก "OK" เพื่อ Create Schema Directory

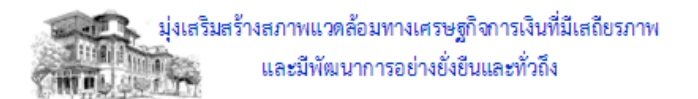

1.2. จากนั้นให้ทำการ Update Schema (เครื่องที่ใช้งานต้องเชื่อมต่อกับ Internet) ดังรูป

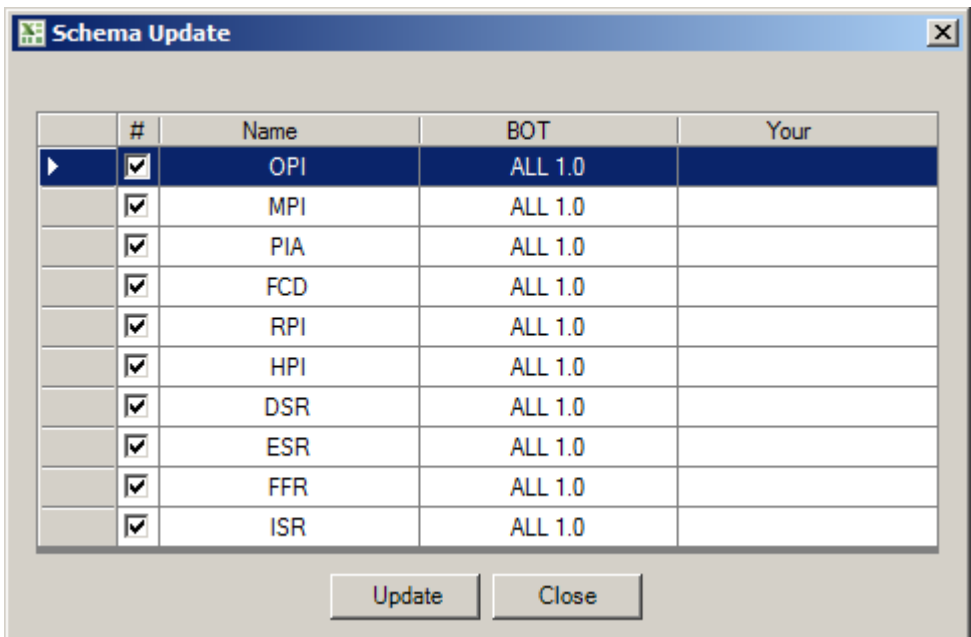

คลิก "Update" เพื่อต้องการ Update Schemas

จะเกิด Dialog เมื่อโปรแกรม Update Schema แล้วเสร็จ

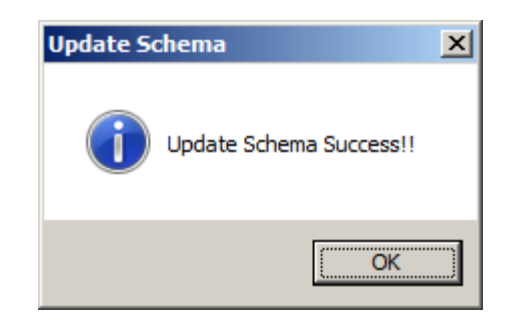

คลิก "OK″ เพื่อทำงานต่อ

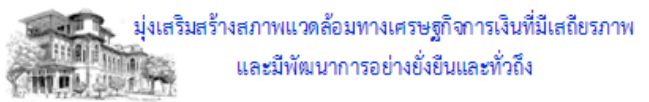

#### 1.3. คลิกที่ Tab "PIA" เพื่อเริ่มใชง้าน PIA Template

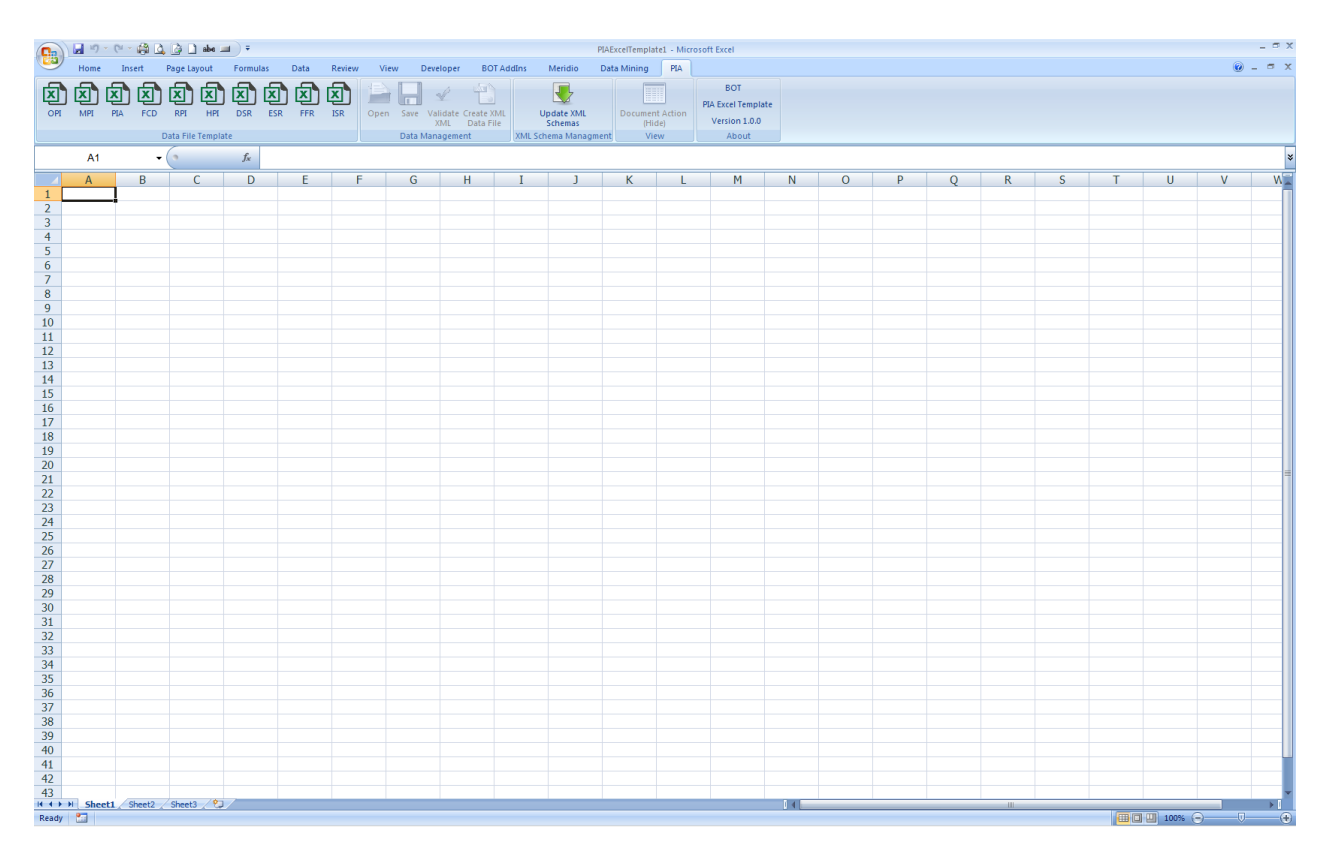

# คลิกทชี่ อื่ Data File เพื่อเริ่มจัดท าข ้อมูลที่ต ้องการ

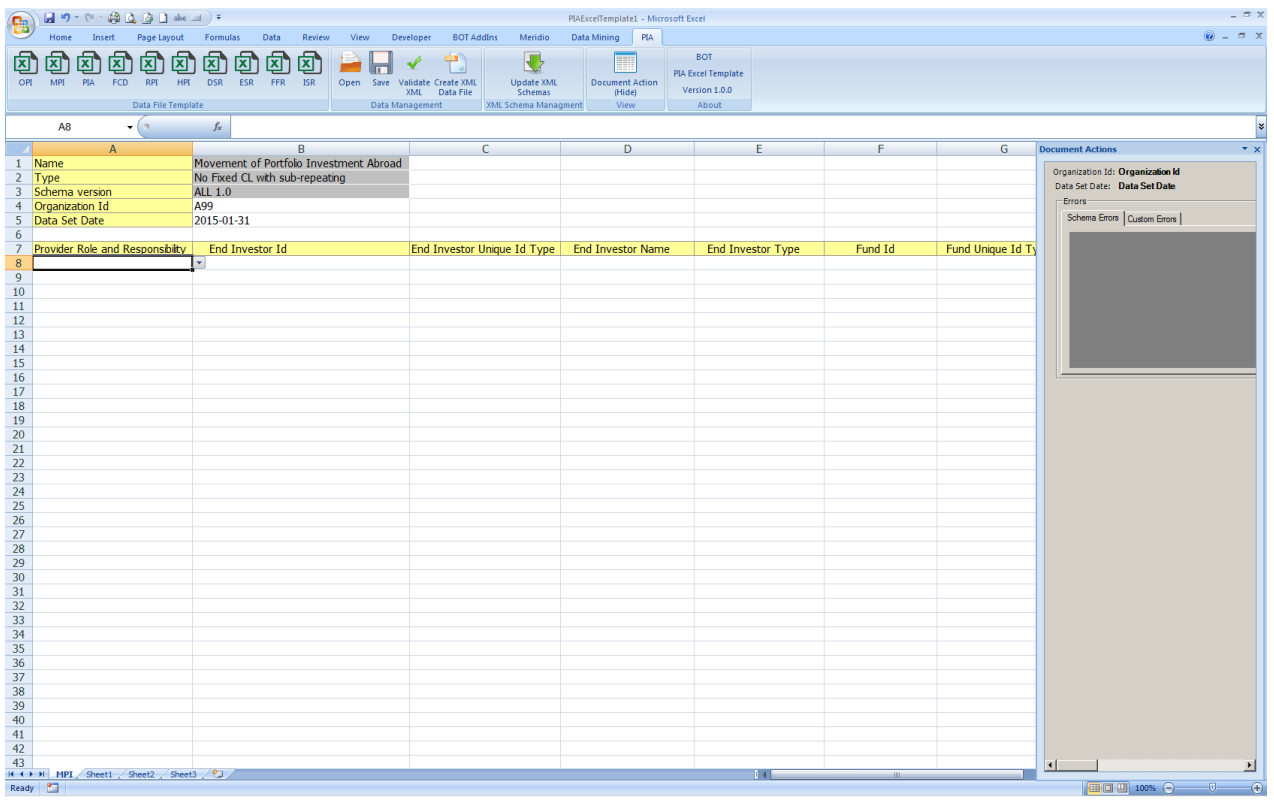

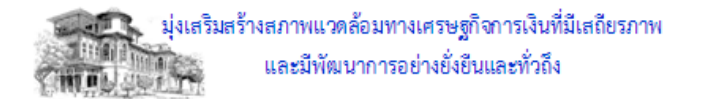

#### 1.4. การจัดเก็บข้อมูลที่ต้องการ คลิก "Save"

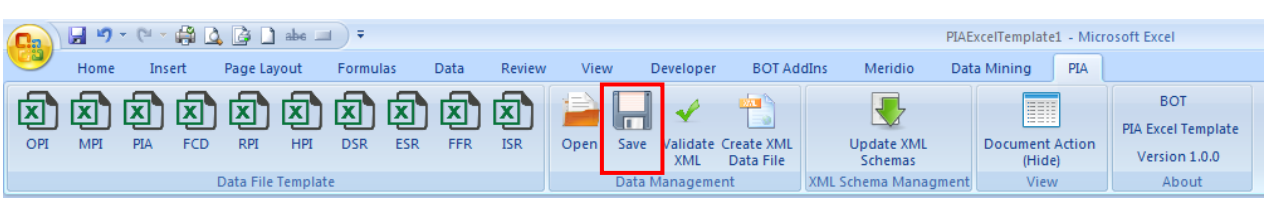

#### โปรแกรมจะแสดงให้เลือก Folder ที่ต้องการ Save ข้อมูลไว้ โดย default นามสกุลตามชื่อ Data File ตาม ข้อมูลที่จัดทำ

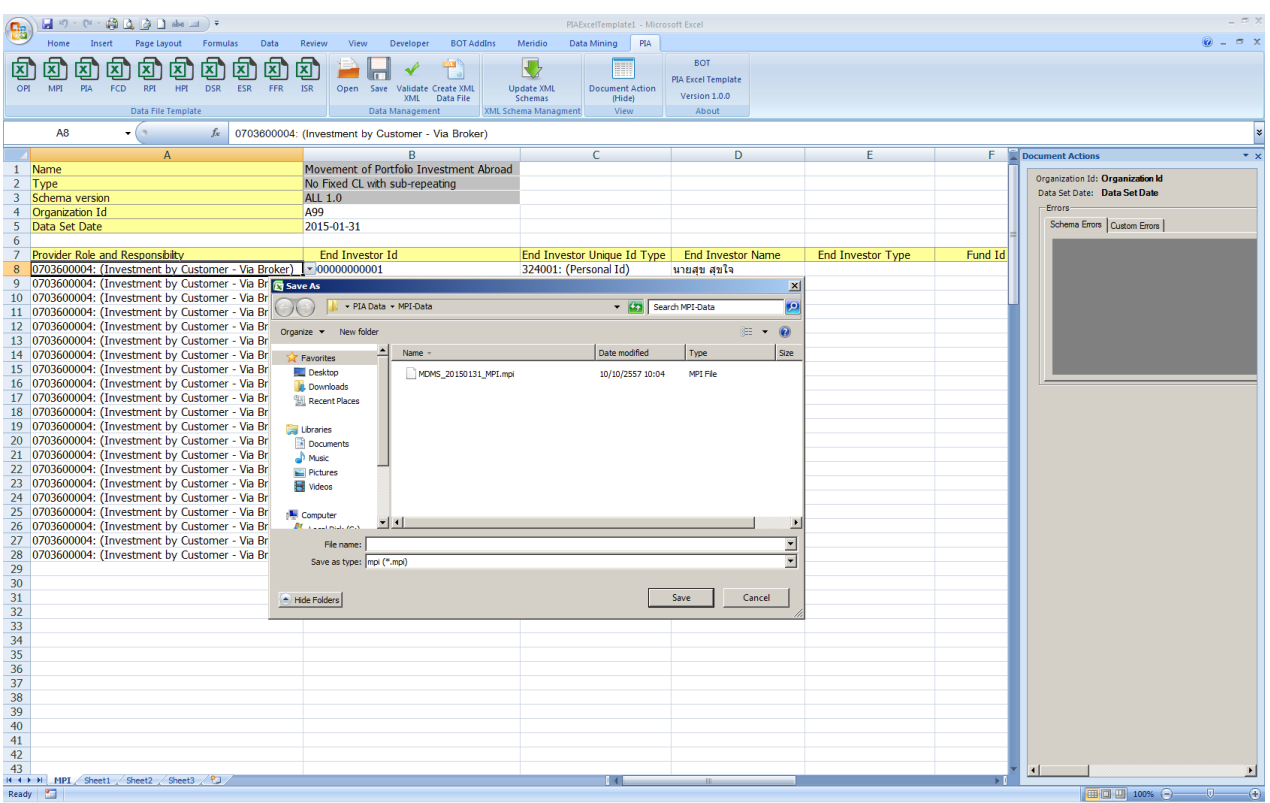

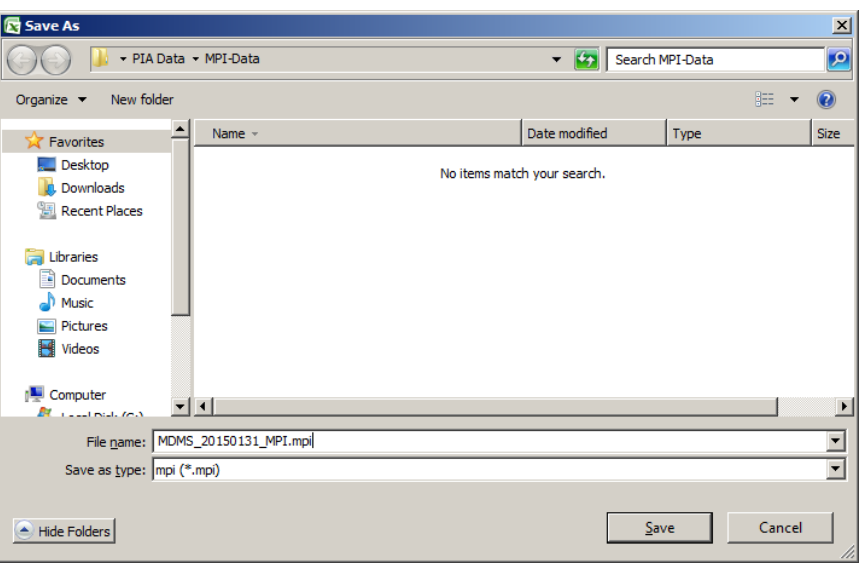

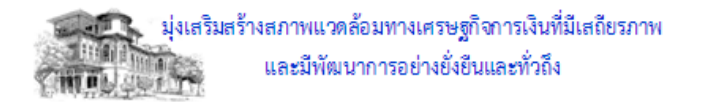

## 1.5. การเปิด File ที่ข้อมูลที่จัดทำไว*้*ก่อนหน้า คลิก "Open"

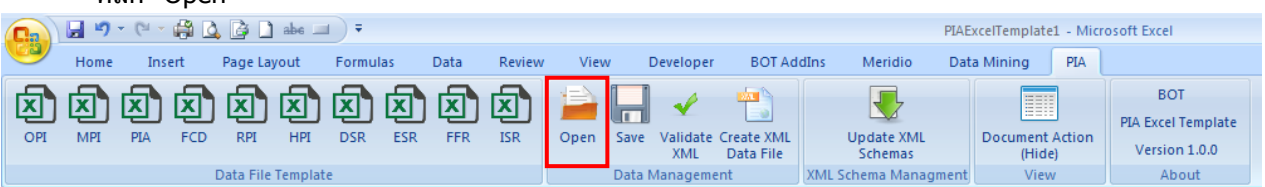

## โปรแกรมจะแสดงให้เลือก Folder ที่ต้องการ Open ข้อมูลที่ต้องการโดย default ข้อมูลที่มีนามสกุลตาม Data File ที่เปิดอยู่

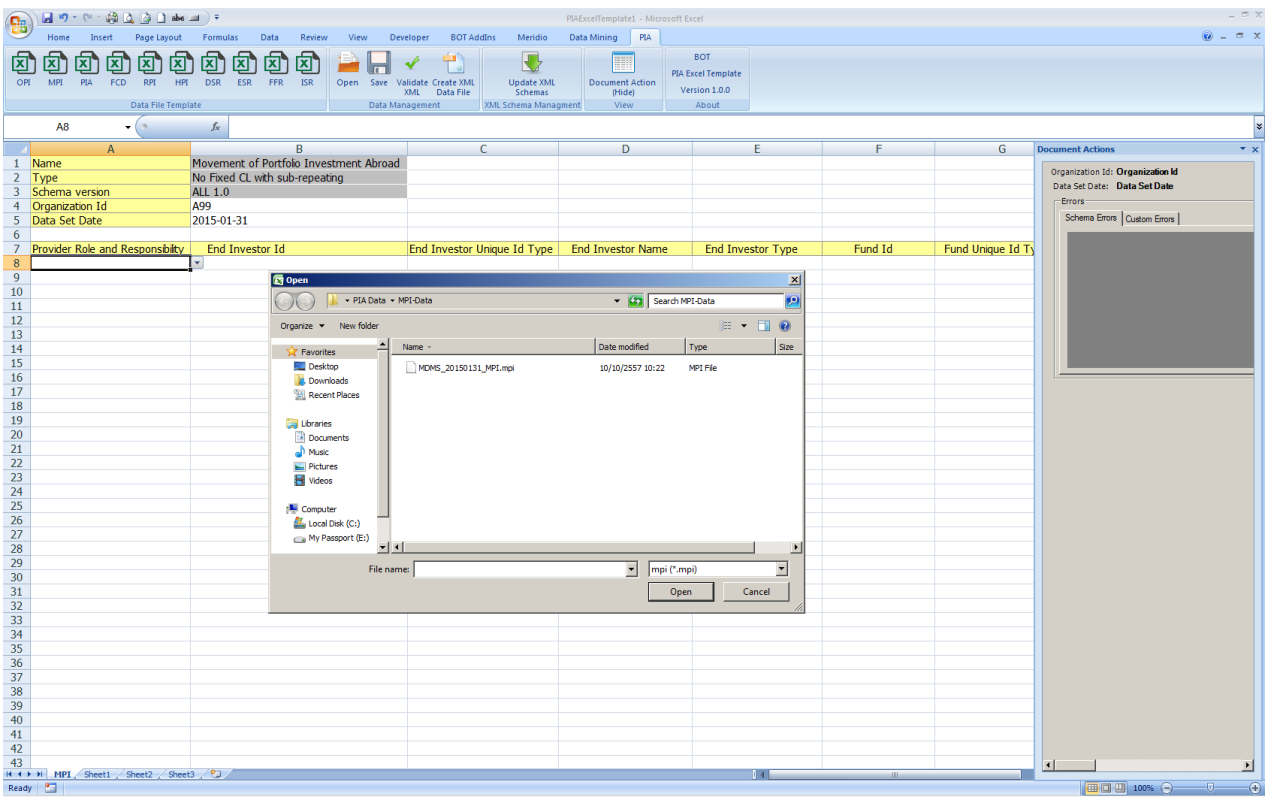

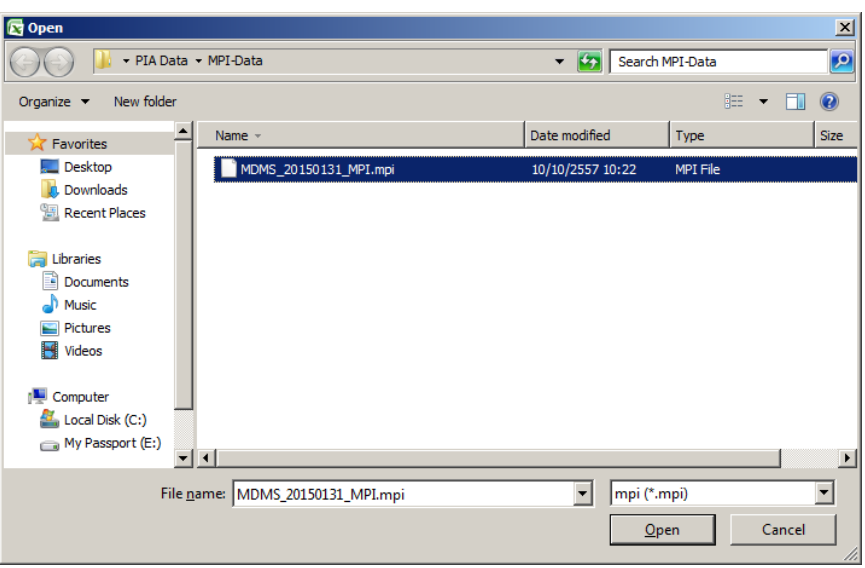

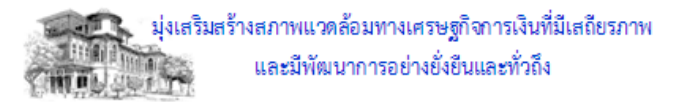

#### 1.6. การตรวจสอบ XML คลิก "Validate XML" เพื่อตรวจสอบข ้อมูลที่ต ้องการ

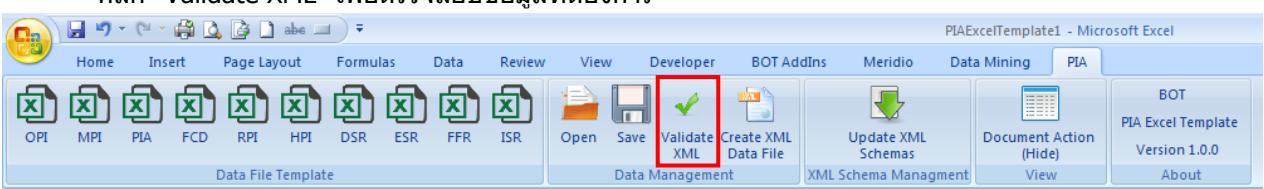

## ผลการตรวจสอบจะแสดงที่ "Document Actions"

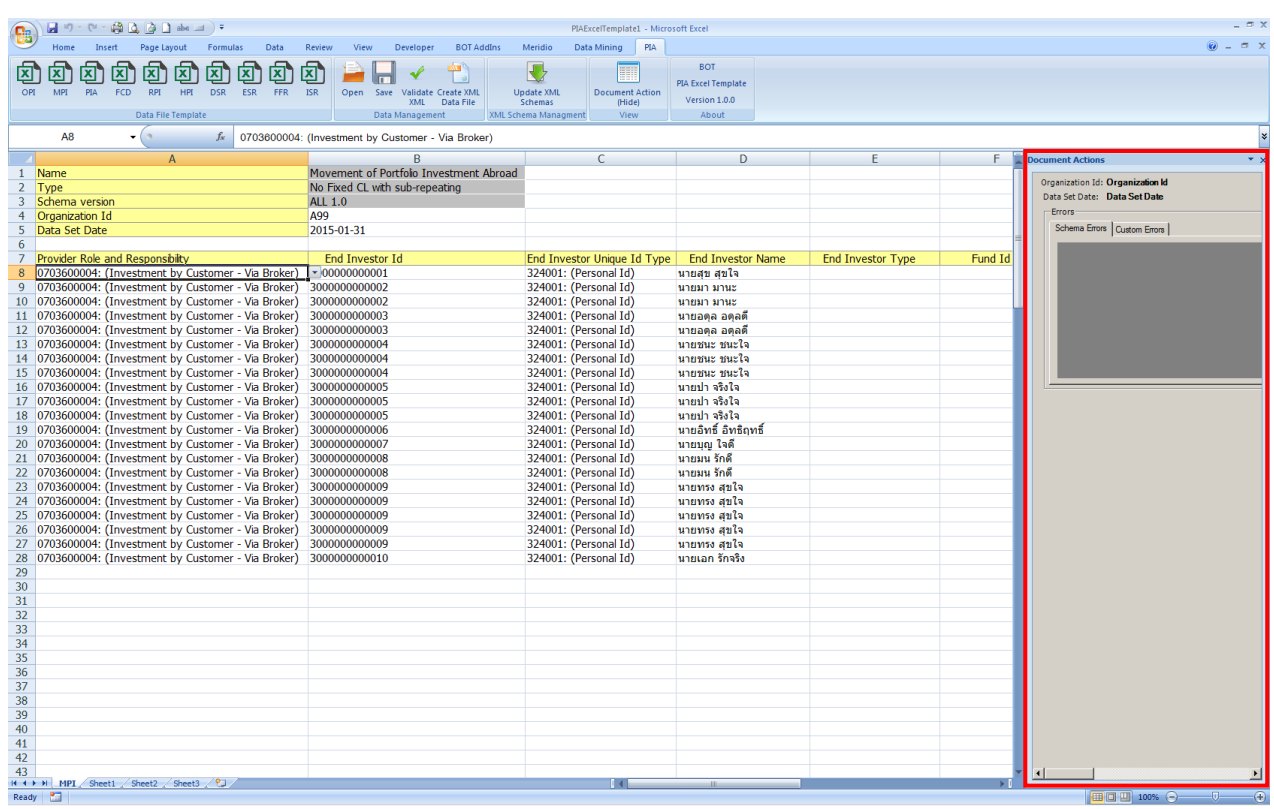

การแสดง Error Message จะมี 2 ประเภท คือ Schema Errors และ Custom Errors (ตาม Tab) สามารถ Double Click ที่ error message โปรแกรมจะไปที่ field ที่เกิด error

#### Tab "Schema Errors" แสดง error การตรวจสอบข้อมูลตาม Schema

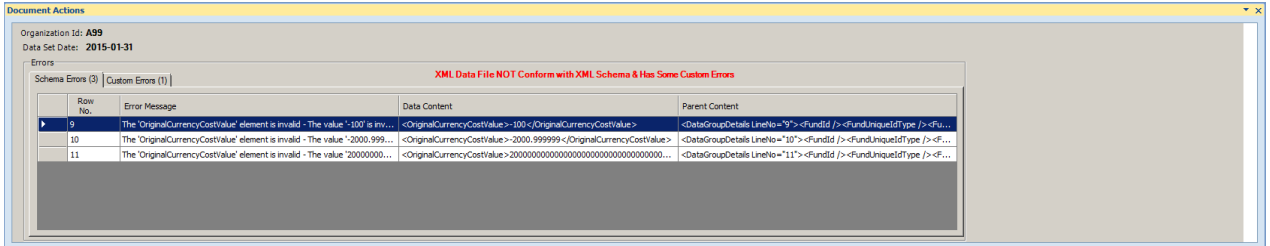

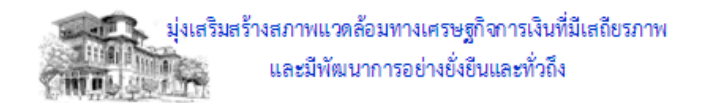

Tab "Custom Errors" แสดง error การตรวจสอบข้อมูลอื่นๆ

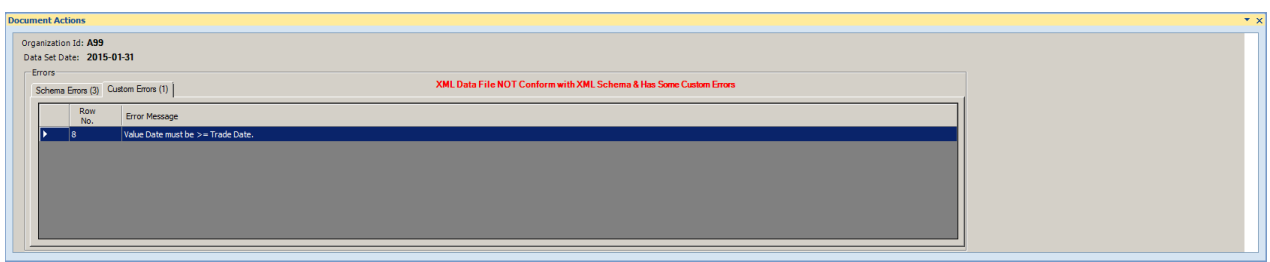

#### เมื่อข้อมูลถูกต้องจะแสดง "Validated XML Successfully"

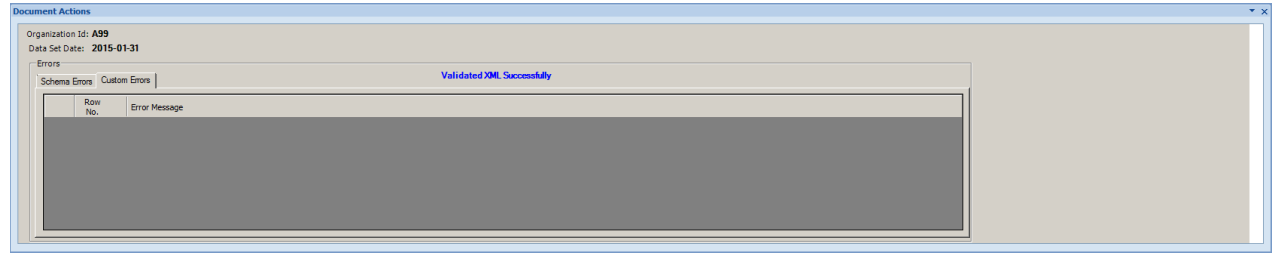

 $1.7.$  การจัดทำ XML

คลิก "Create XML Data File"

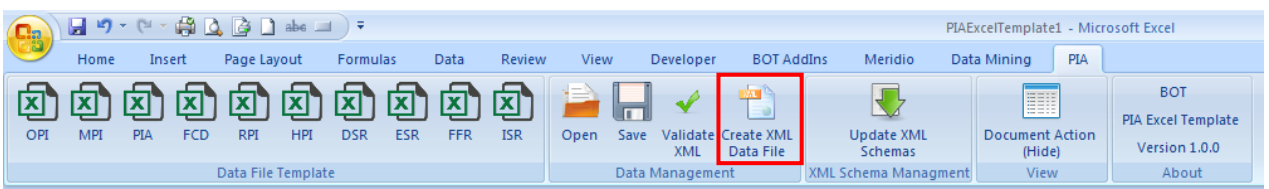

โปรแกรมจะแสดงให ้เลือก Folder ที่ต ้องการ Save xml file

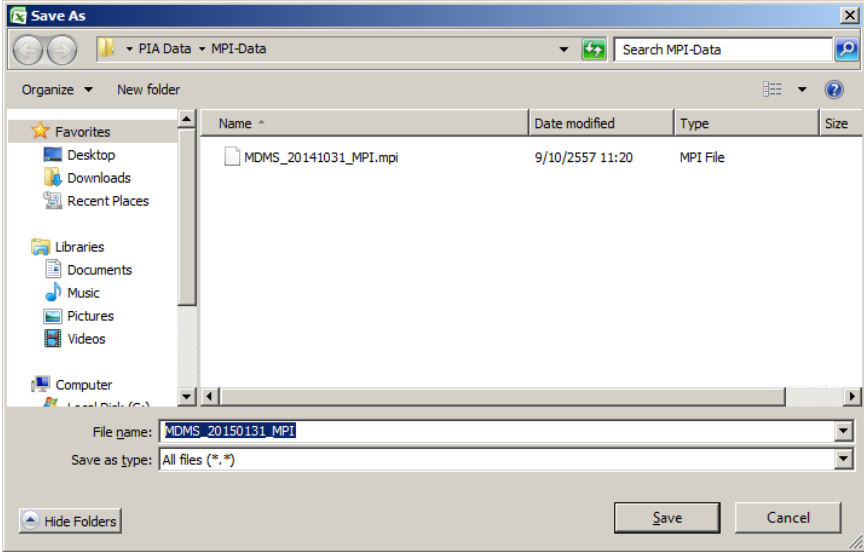

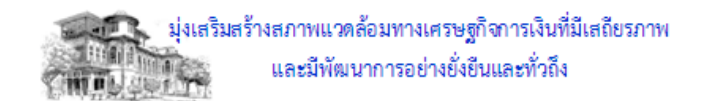

1.8. การตรวจสอบ Schema Version (เครื่องที่ใช้งานต้องเชื่อมต่อกับ Internet)

คลิก "Update XML Schemas"

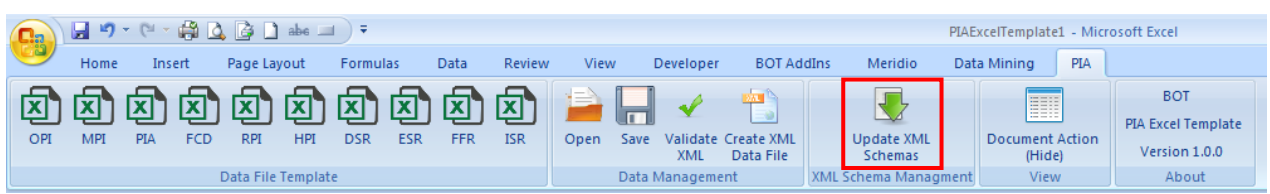

โปรแกรมจะขึ้น "Schema Update" เลือก Data File ที่ต้องการ Update Schema

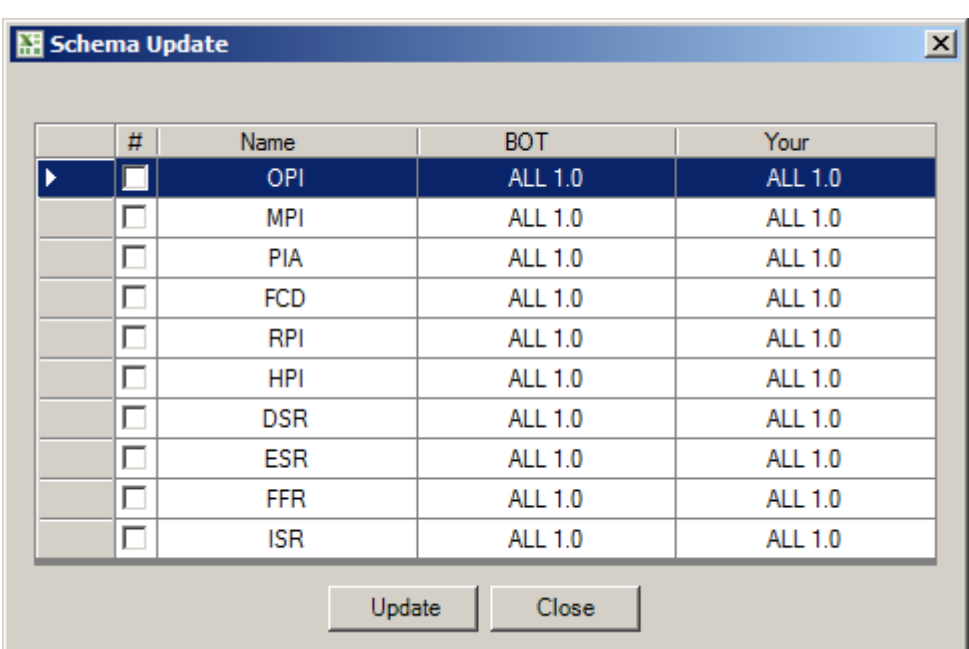

ึกรณีที่ Schema ตรงกับ ธปท. คลิก "Close″ เพื่อทำงานต่อ

กรณีที่ Version ไม่ตรงกับ ธปท. คลิก "Update" เพื่อทำการ Update Version ให้ตรงกับ ธปท.

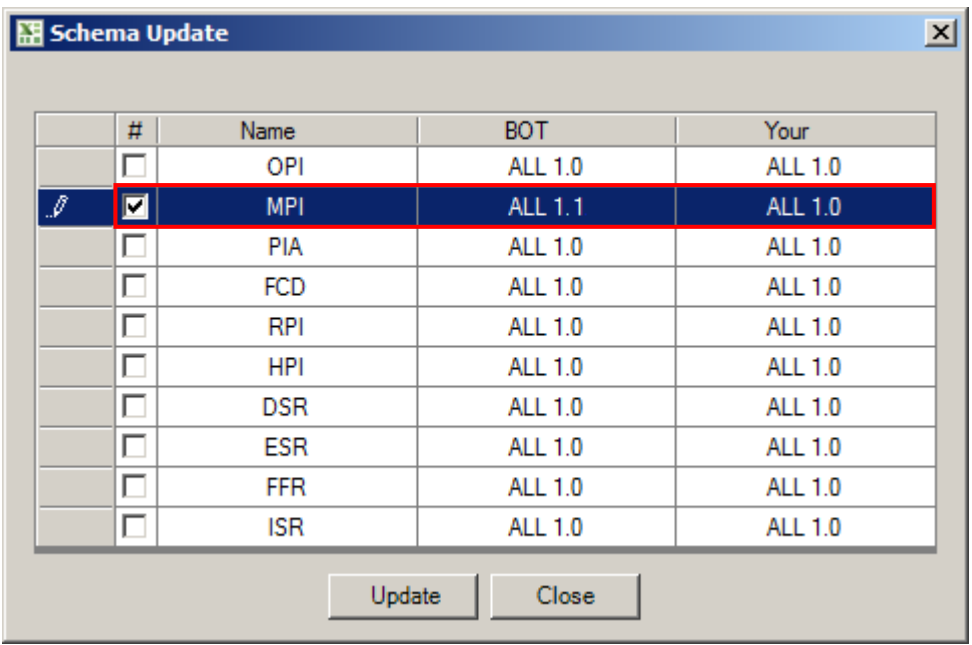

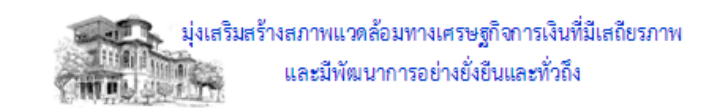

# ้ เมื่อโปรแกรม Update แล้วเสร็จจะเกิด Dialog เพื่อสอบถาม ดังนี้

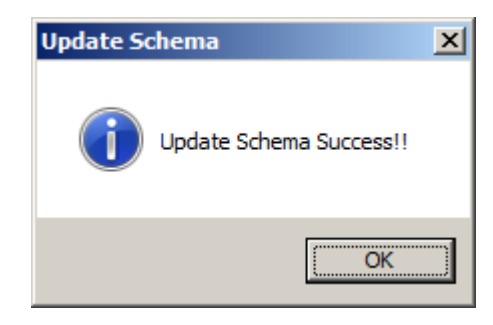

คลิก "OK″ เพื่อทำงานต่อ